# **The Instruction of Canton Fair Trade Dispute Online Mediation System**

- I. Complainant
- 1. Address : https://cf.scia.com.cn/

If there is an account existing, enter the account & password,

and click the  $1<sup>st</sup>$  red frame "login" in the picture below.

If no account, click the  $2<sup>nd</sup>$  red frame "identity authentication"

in the picture below to create a new account.

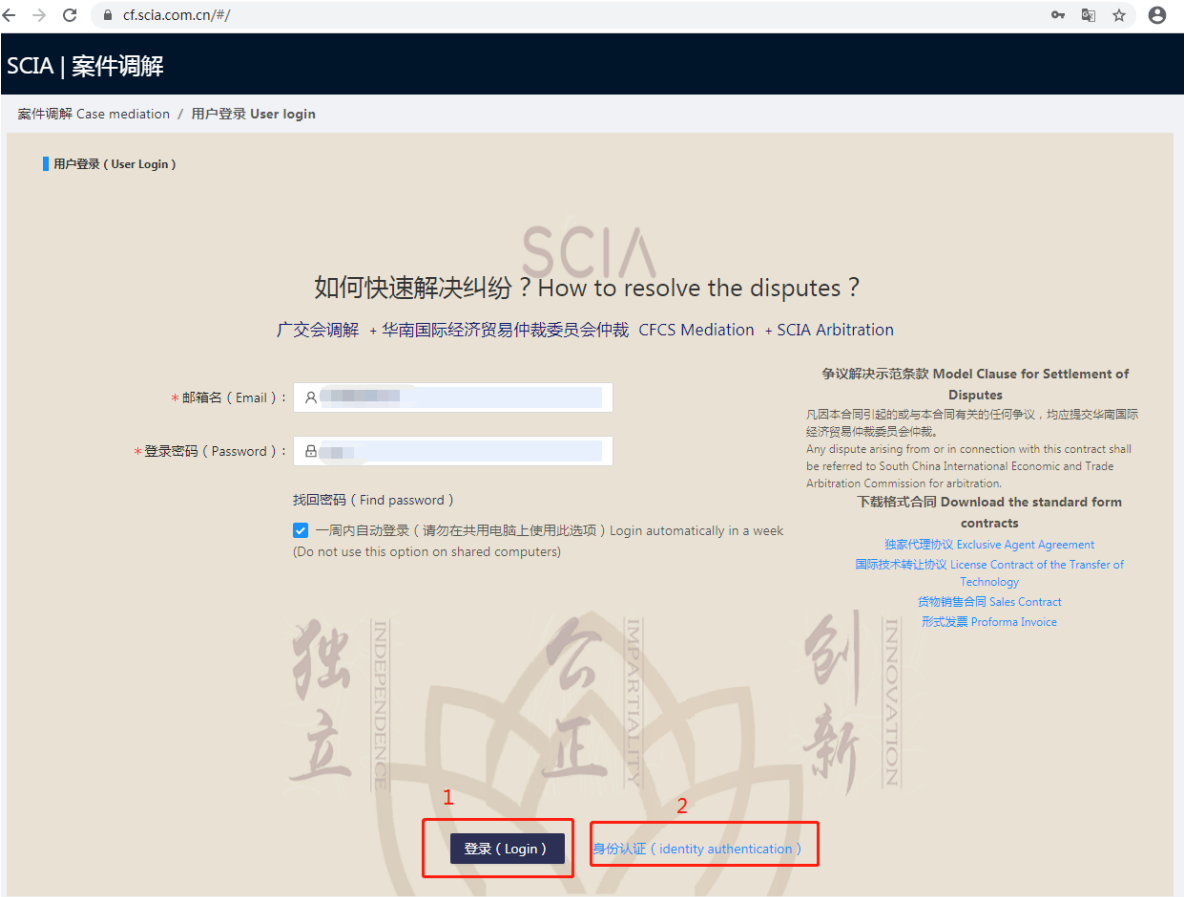

### 2. File a Complaint

2.1 After login the account, click "New Complaint".

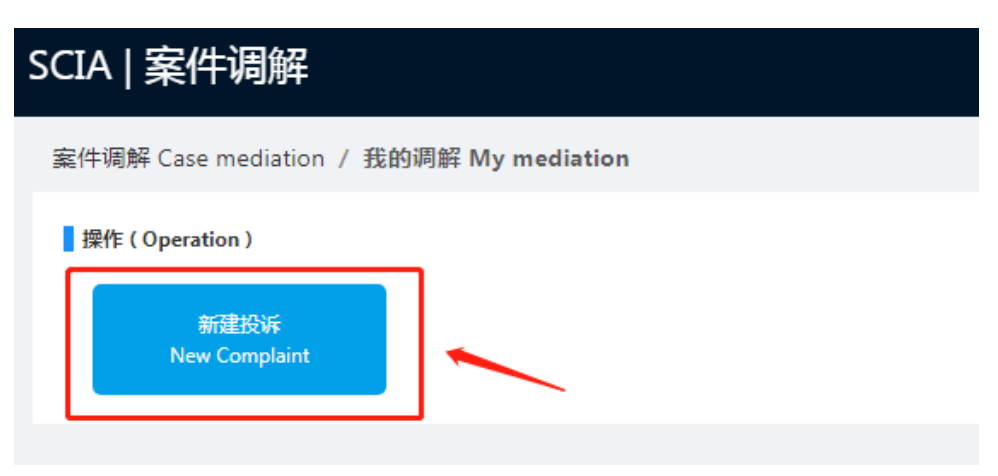

2.2 Select your Status, then click "Next".

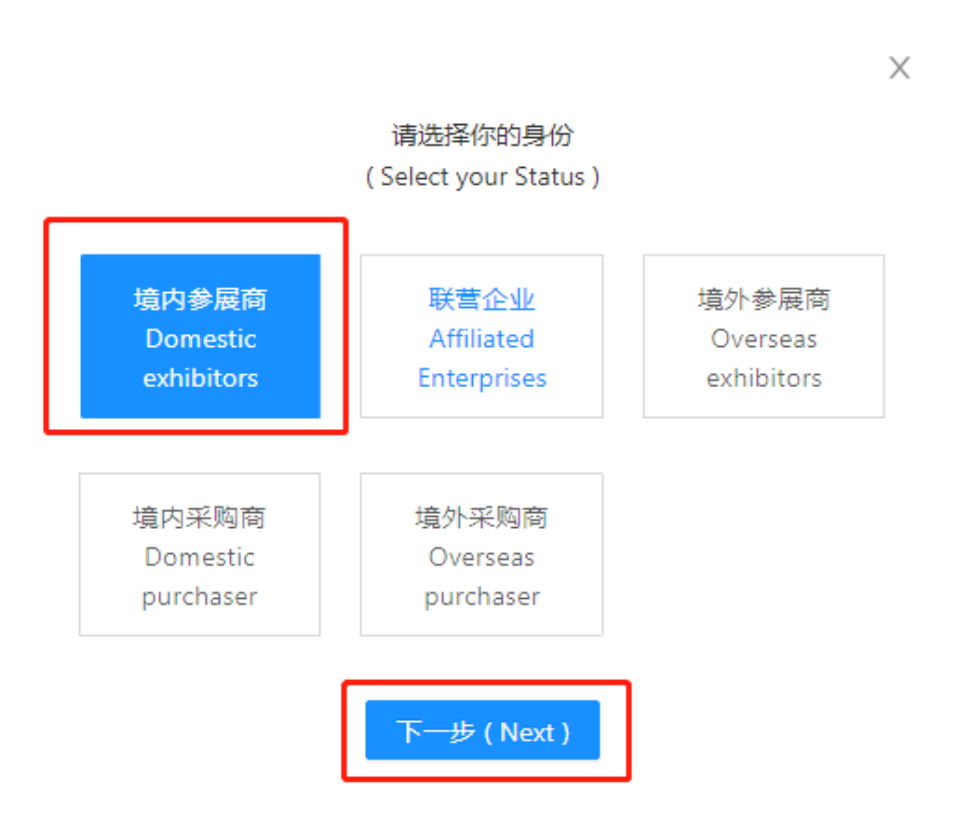

2.3 Add Complainant & Agent information.

If need to add additional Complaint, click the  $1<sup>st</sup>$  red frame "Add Complaint information" in the picture below; If need to add Agent information, click the  $2^{nd}$  red frame "Add Agent information" in the picture below.

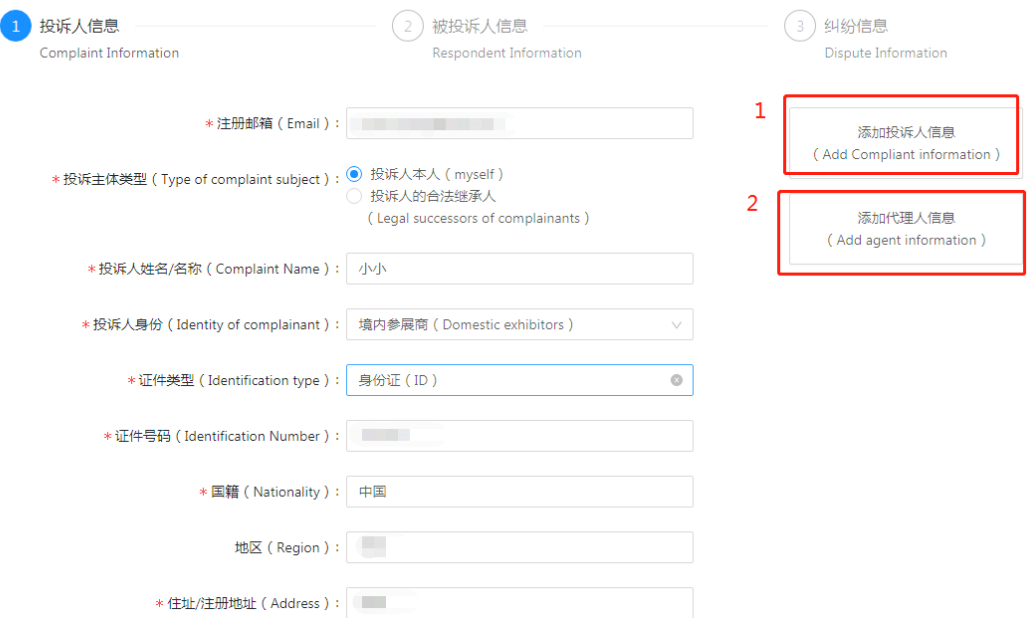

# 2.4 Add Respondent information.

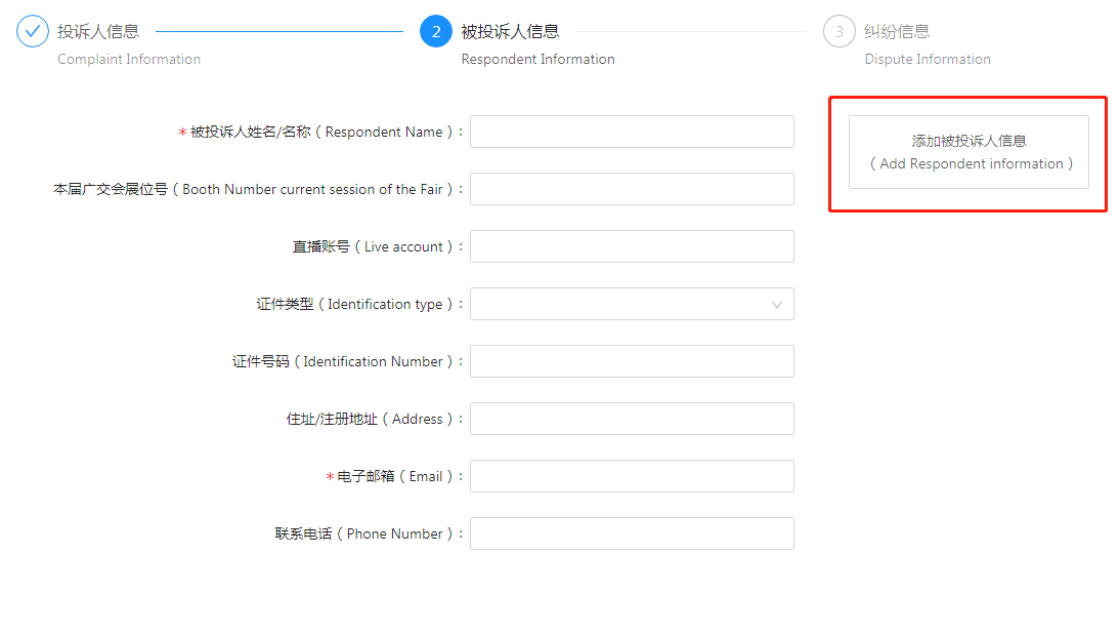

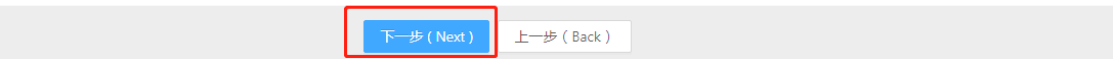

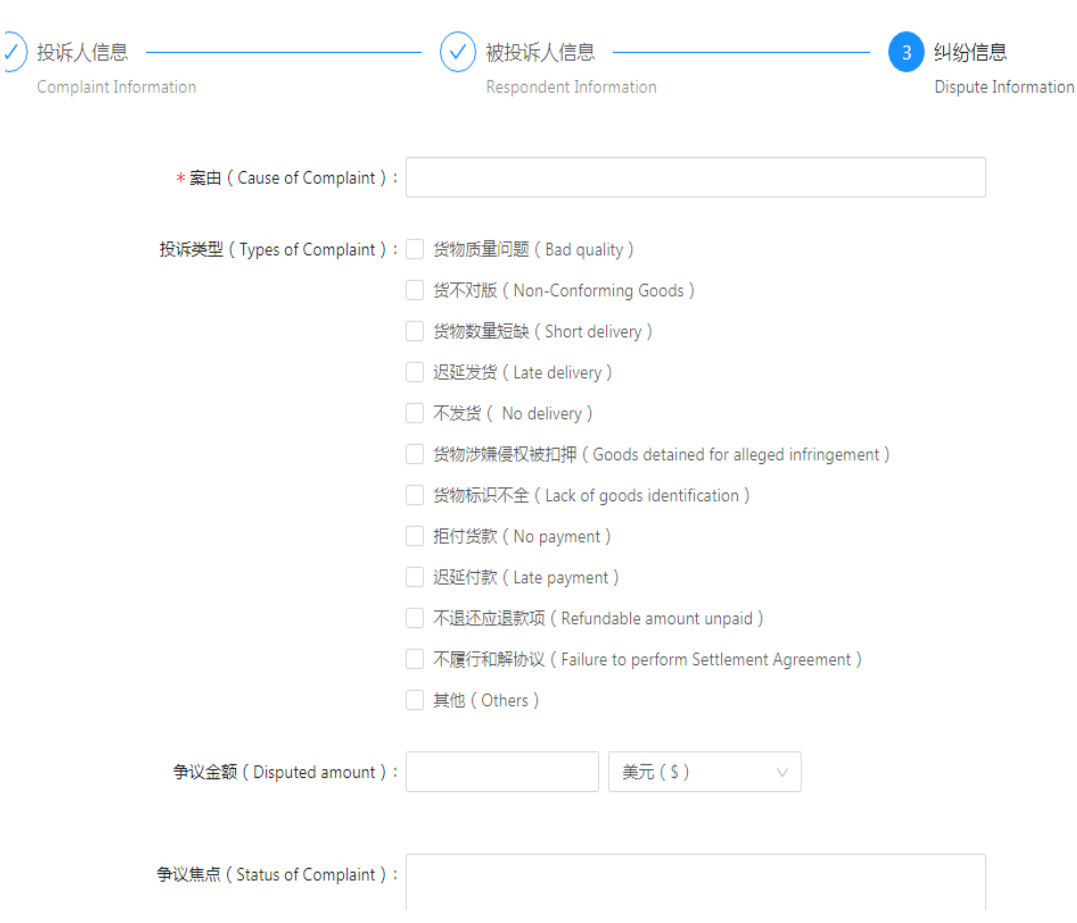

## 2.5 Add Dispute Information.

2.6 Save the information & Submit the complaint.

After filling out the complaint information, click "Save" or "Submit" at the bottom of the page.

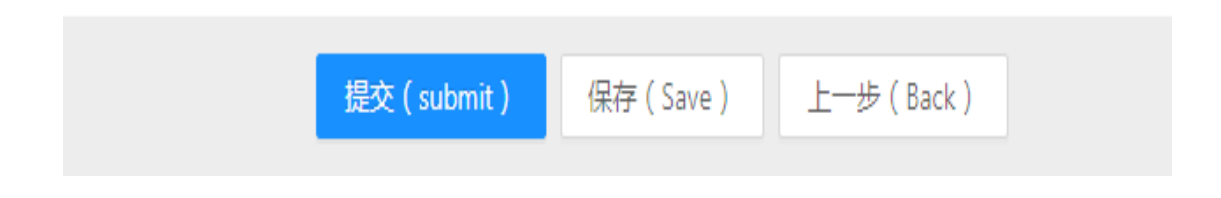

2.7 Check the case status in real time on "My case" Page.

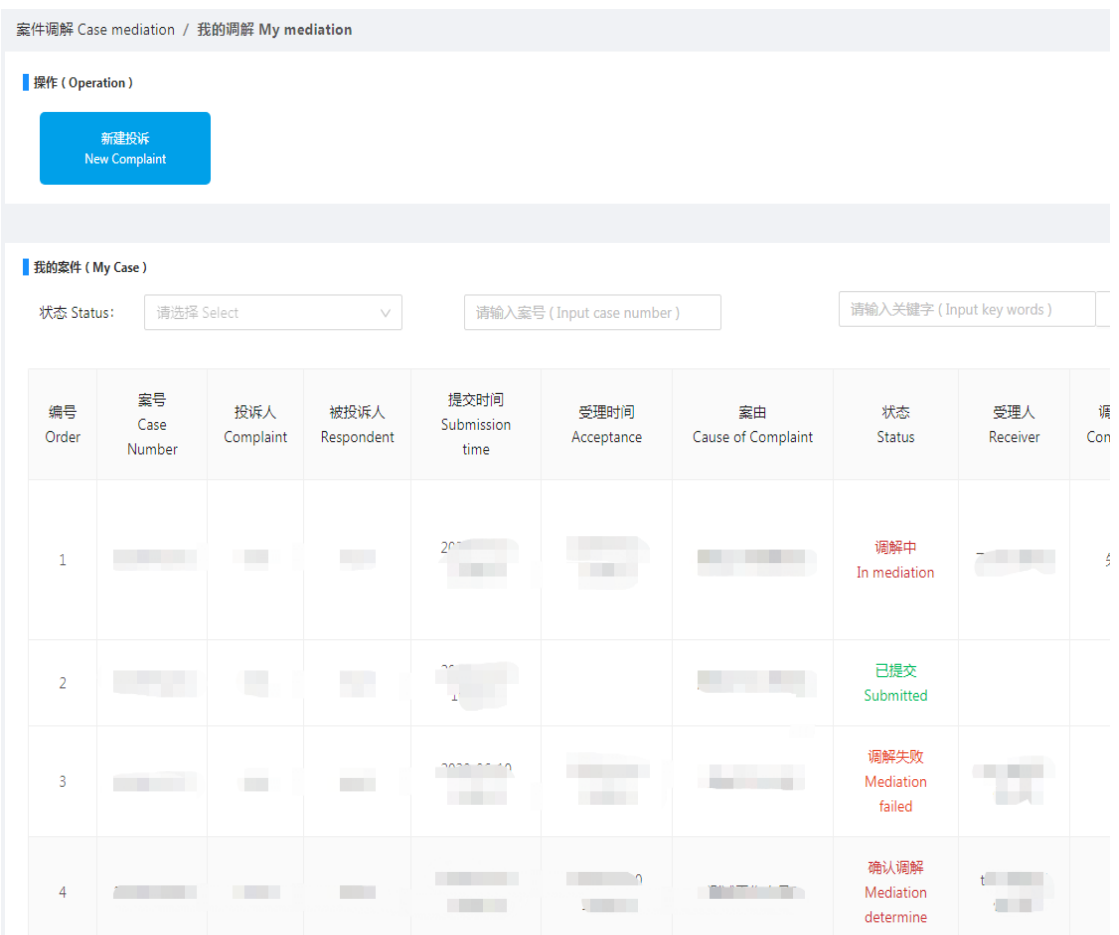

2.8 Enter mediation court. When the case is in mediation, click "Enter mediation court".

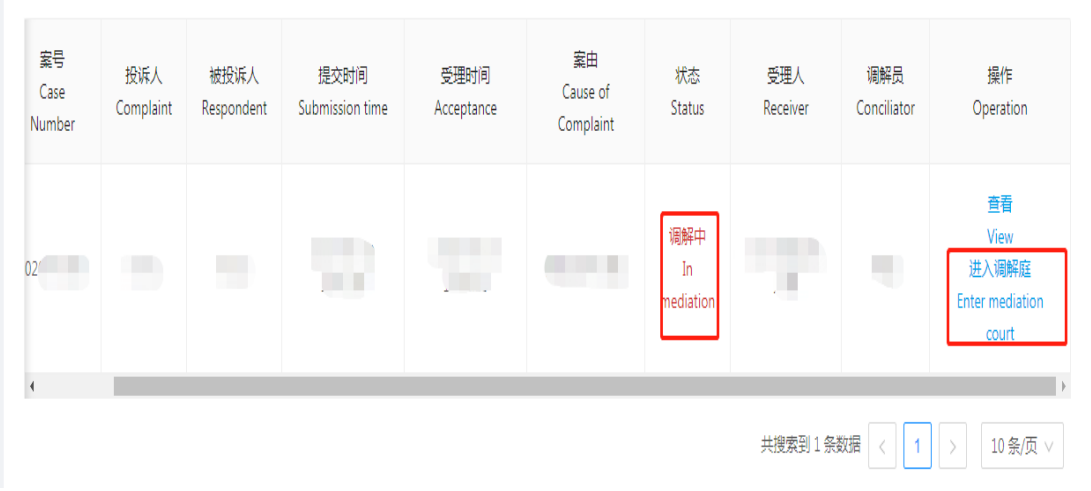

2.9 Mediation court communication. Send files, pictures,

videos, text, emoticons in this chat box.

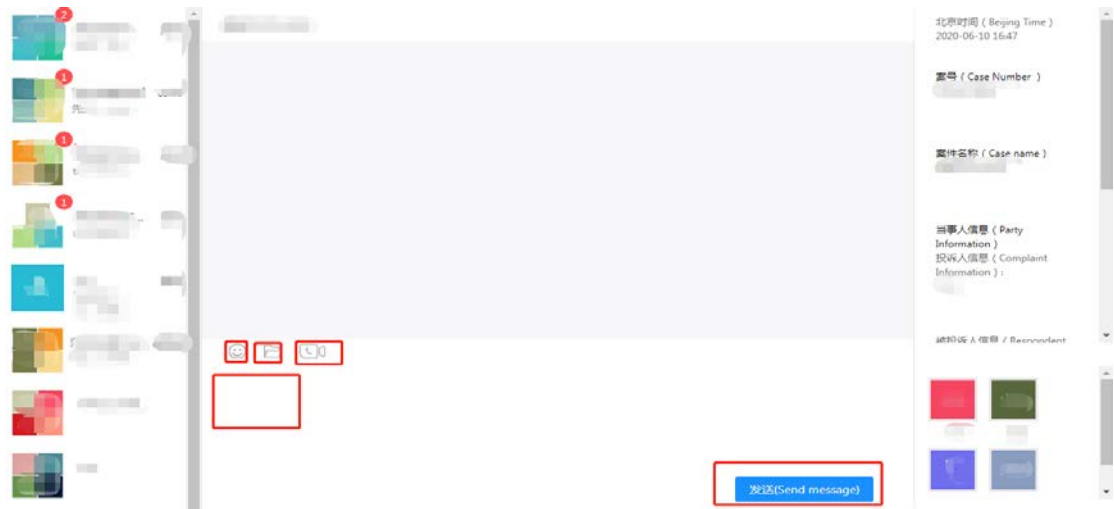

2.10 Click the video button to enter the "South China International Economic and Trade Arbitration Commission Online Mediation Tribunal".

If the video conference software is not installed, click to download and install. If the software is installed, then click "Confirm".

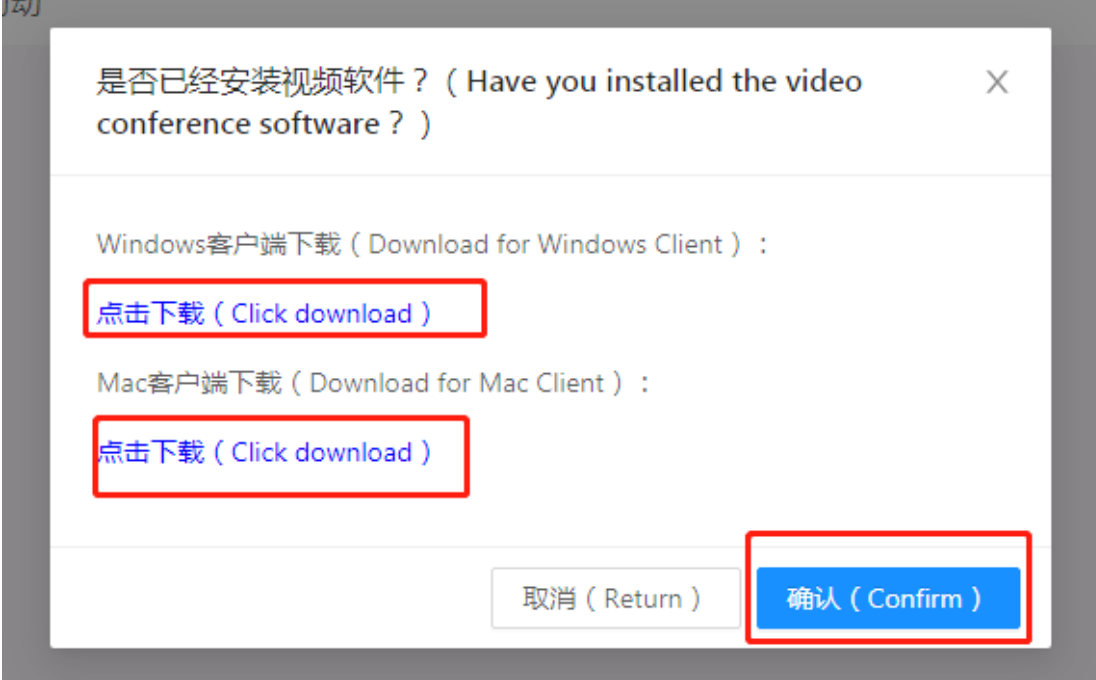

After clicking "Confirm", a message pops up on the page stating "Open URL:xylink Protocol?" Select the left button "Open *URL:xylink* Protocol " to enter the online mediation court.

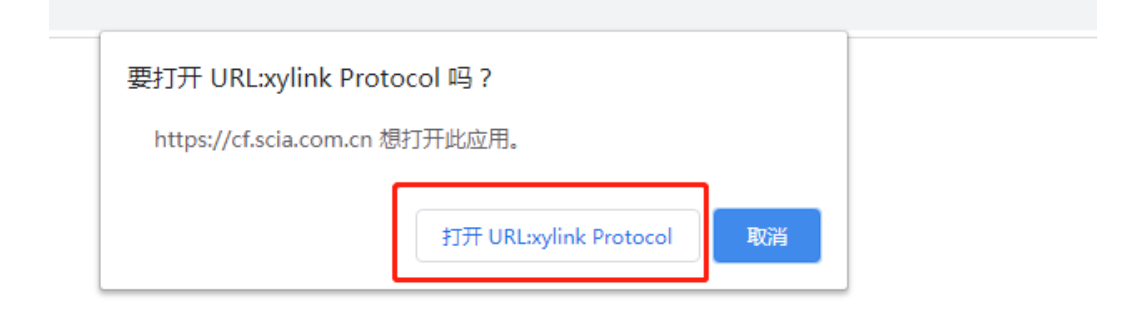

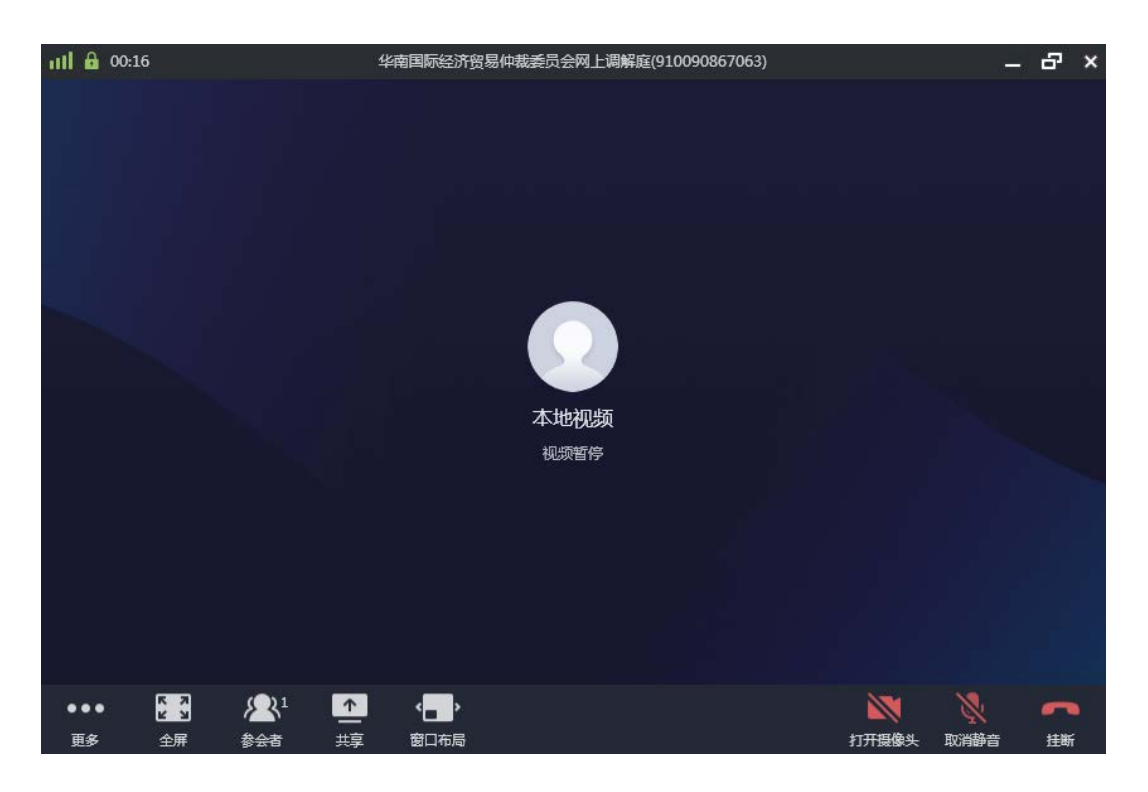

2.11Upload signature video.

Click the "View" button in the list to jump to the case details' page, and click "Signature or stamp recording video guide" at the bottom of the page to follow the steps for uploading the signature video.

2.12 Confirm the settlement agreement.

After a successful mediation, the case status may changes to "Reviewed success". Then click "Confirmation of settlement agreement ".

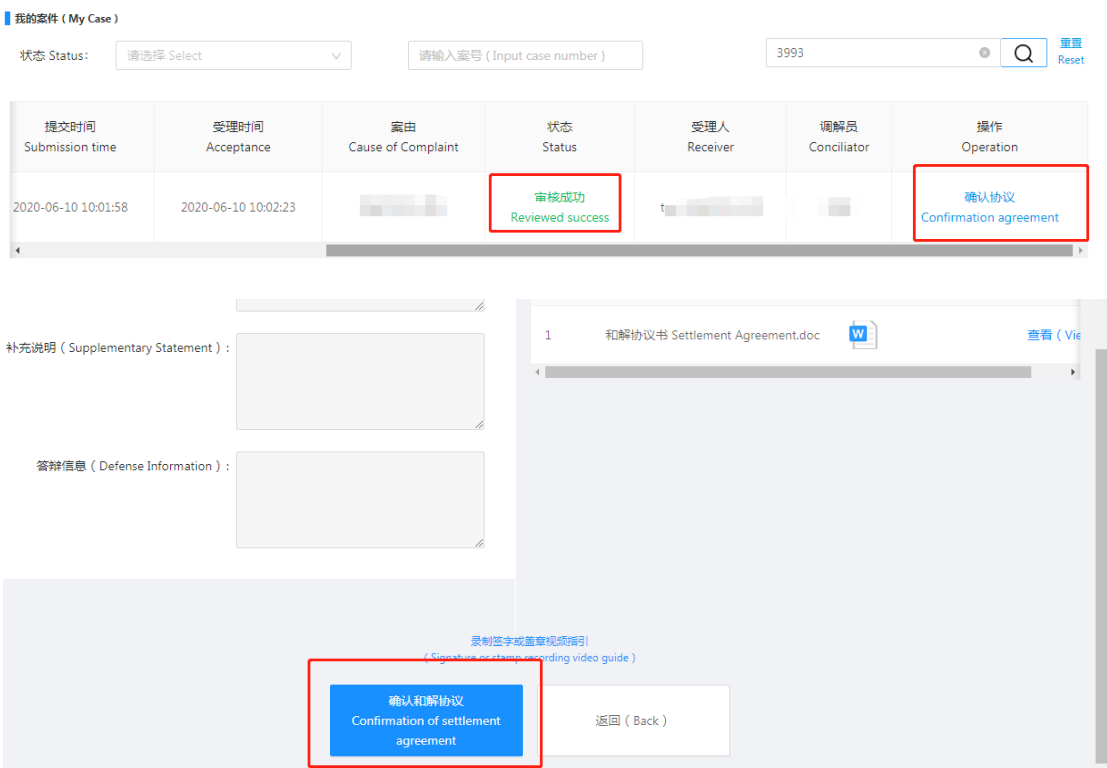

- II. Respondent
- 1. Receive the documents

Click the address in the email and fill out the verification code provided in the email on the jump page.

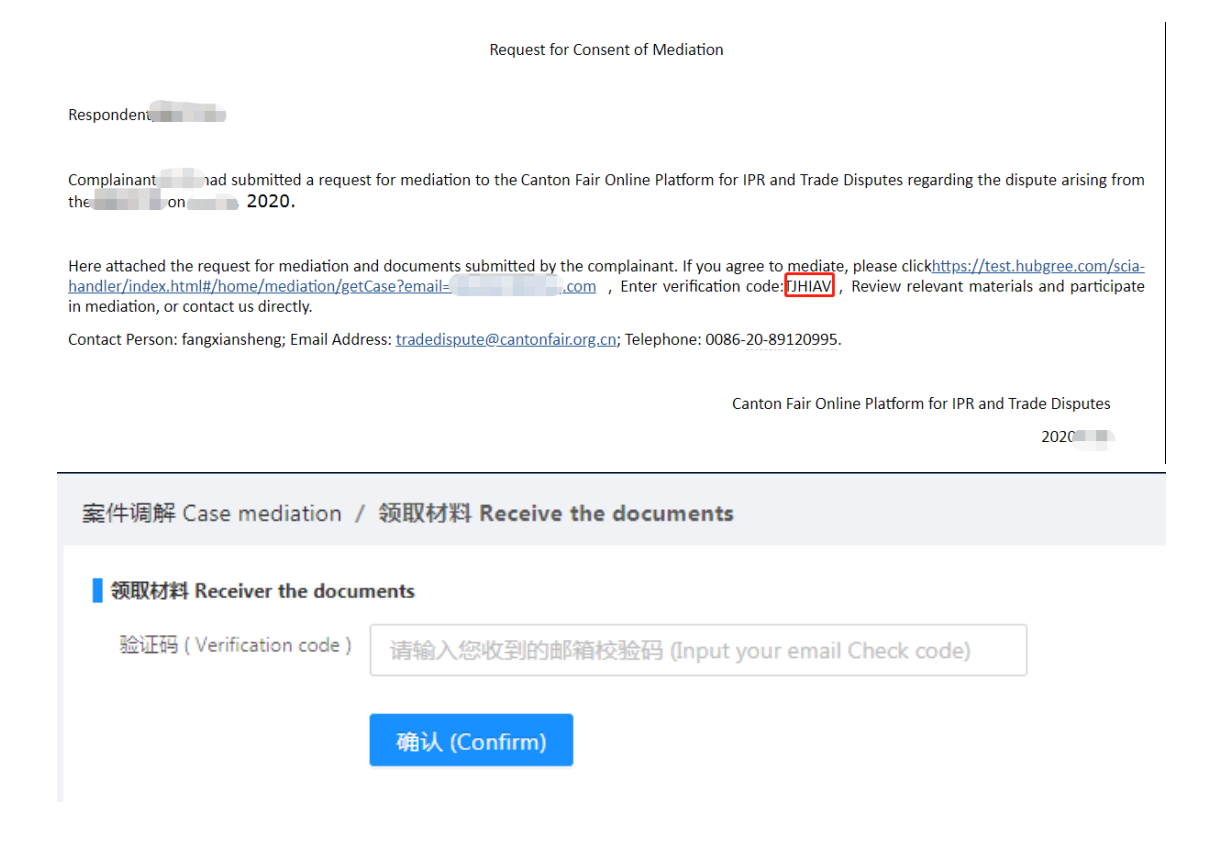

2. Disagree on mediation

On the page that jumps after receiving the documents, select

"Disagree on mediation".

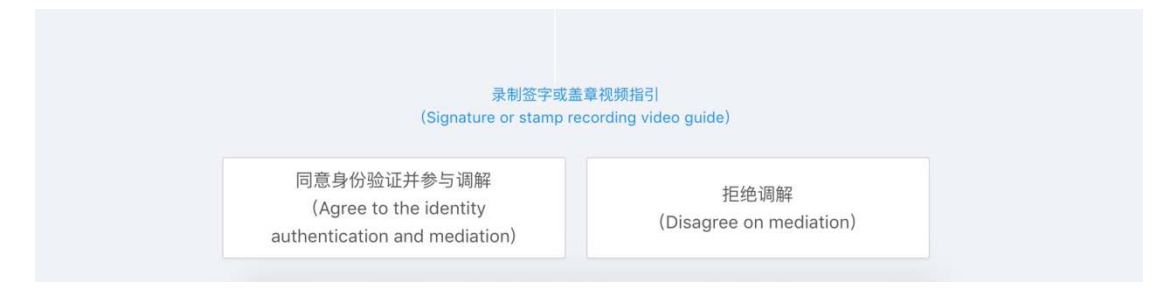

#### 3. Agree on mediation

On the page that jumps after receiving the documents, select "Agree to the identity authentication and mediation" and then jump to the page. If there is an account existing, enter the account & password to login. If no account, click "Identity Authentication" to add an account.

Note: The email used in the identity authentication process must be the same as the email address that receiving the Request for Consent of Mediation.

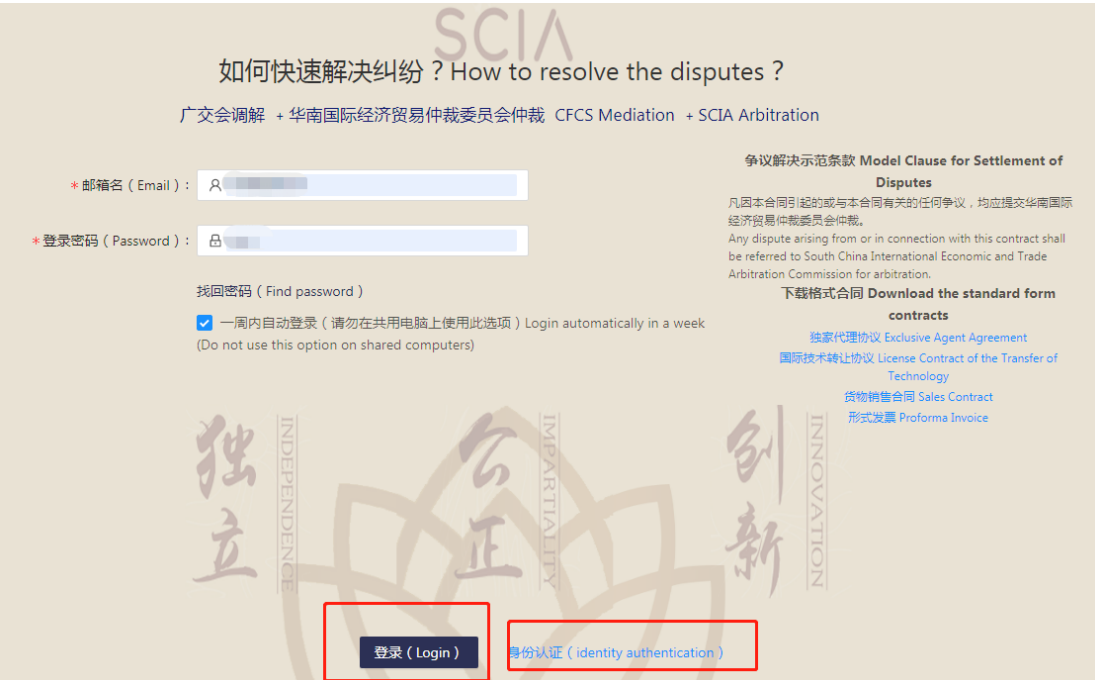

#### 4. Login the account

Check details in "My mediation" Page.

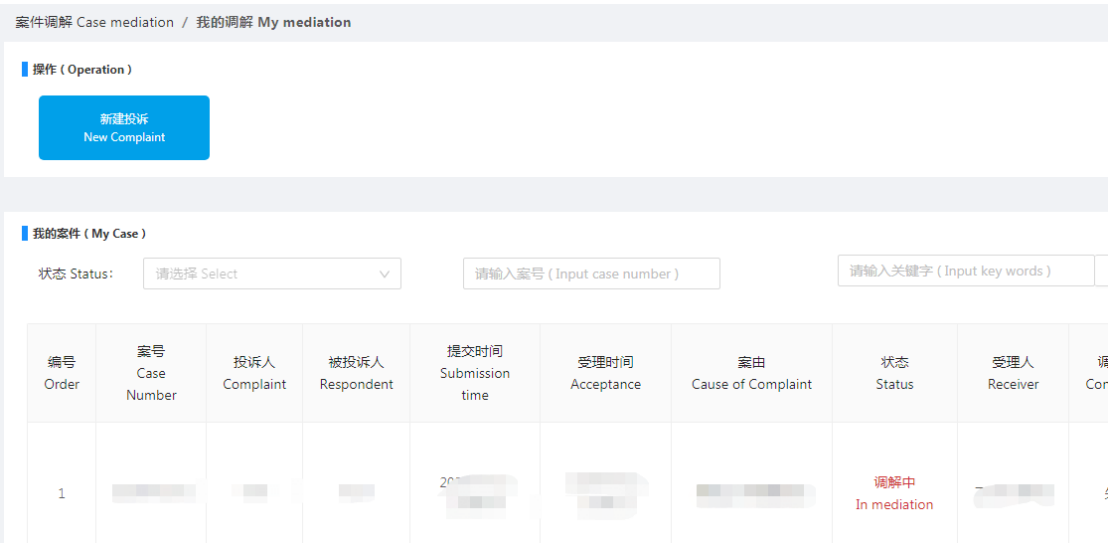

5. Upload the signature

Click the "View" button in the list to jump to the case details page, and click "Guidelines for Recording the Process of Signing or Sealing" at the bottom of the page to follow the steps.

6. Confirm the settlement agreement

After mediation and the settlement agreement uploading, the parties need to sign the agreement electronically. View the complainant's existing signature on the page. Click "Confirmation of settlement agreement."

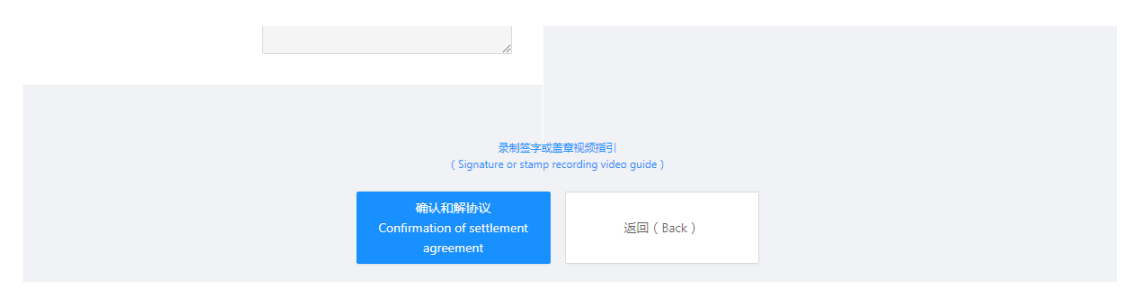

After signature, enter the case details' page and view the signatures of the parties.

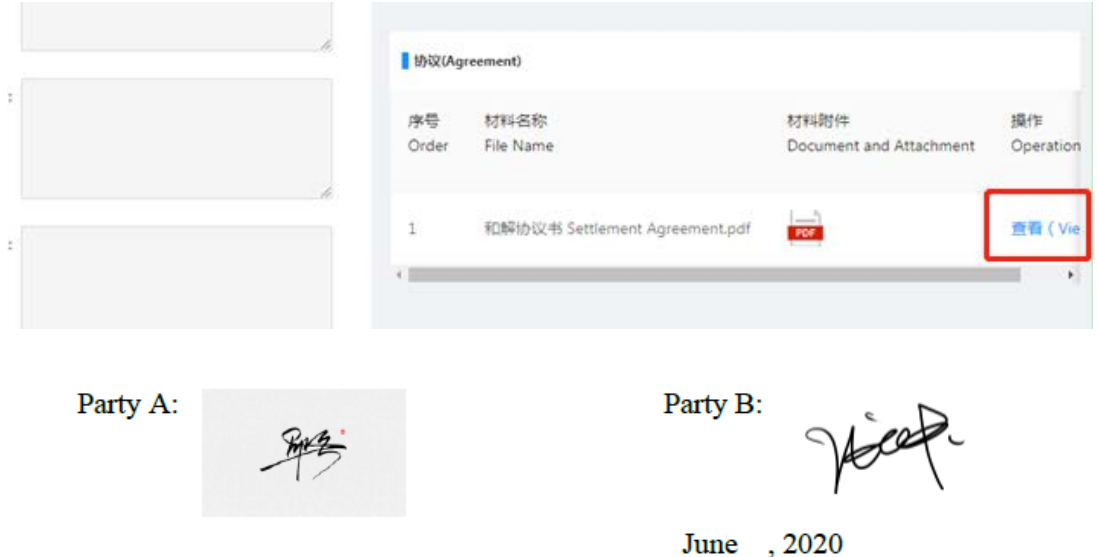